# Manual del Alumno

# EBRON: Gestión de TFG/TFM

El presente manual brinda una guía al usuario para la utilización de la aplicación Ebrón, diseñada para la Gestión de los Trabajos Fin de Grado y Fin de Máster, según las directrices de la Normativa Marco de Trabajo Fin de Grado y Fin de Máster de la Universitat Politècnica de València. Ebrón se crea para ayudar a conseguir las directrices establecidas por la Normativa a través de una interfaz de usuario intuitiva.

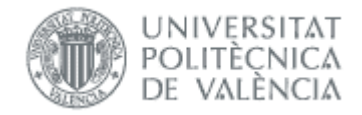

# Manual del Alumno

# EBRON: Gestión de TFG/TFM

# ÍNDICE

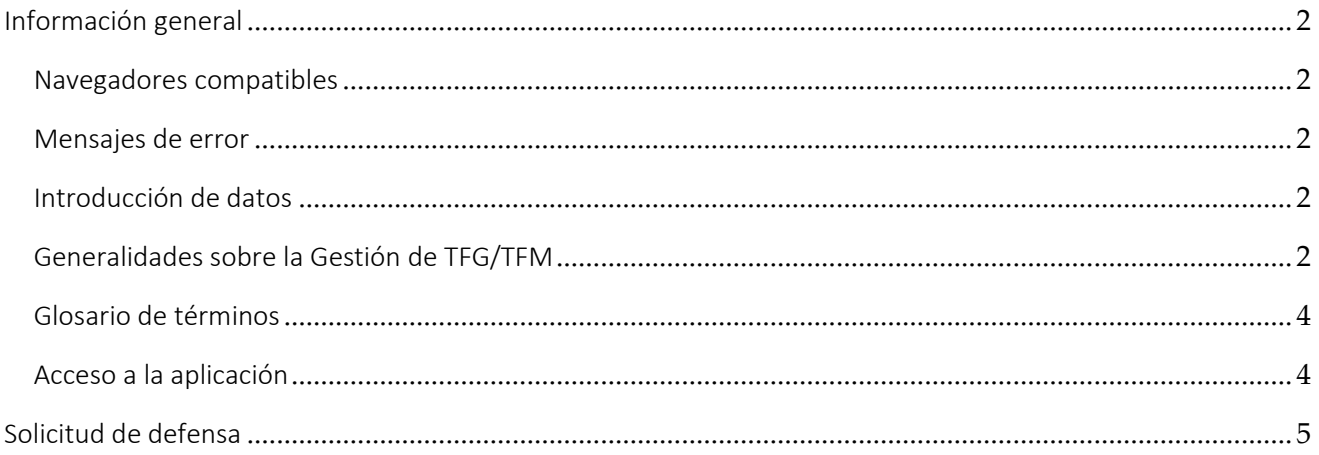

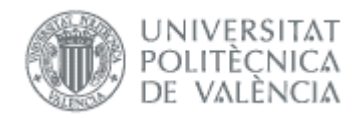

# <span id="page-2-0"></span>*Información general*

## <span id="page-2-1"></span>Navegadores compatibles

Ebrón es compatible con los siguientes navegadores:

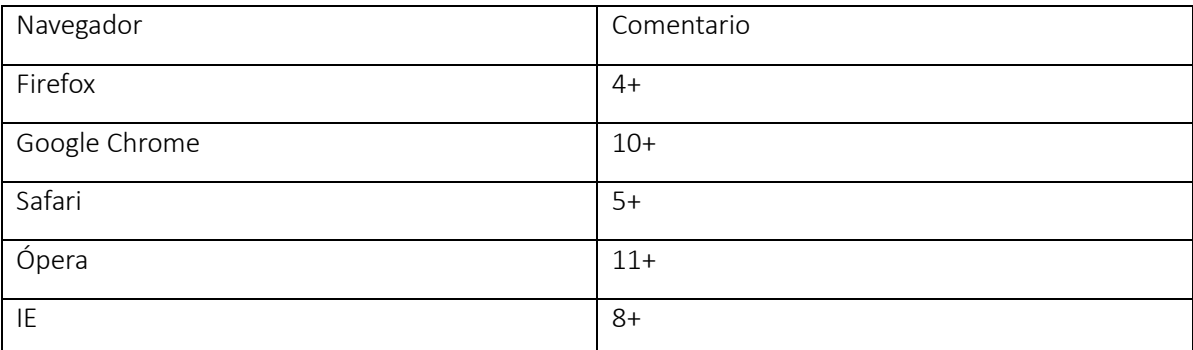

Tabla 1 Navegadores compatibles

# <span id="page-2-2"></span>Mensajes de error

Durante la utilización de la aplicación, es posible que reciba, en alguna ocasión, un mensaje de error. Por lo general, esto sucede cuando trata de ver, modificar o eliminar información a la que no tiene acceso. En la página de mensaje que se muestre se explicarán las razones por las que se ha producido el error.

# <span id="page-2-3"></span>Introducción de datos

La introducción de datos en Ebrón es similar a la introducción de datos en cualquier página web. Los datos se introducen accediendo a los formularios de alta o utilizando la funcionalidad para importación de datos.

# <span id="page-2-4"></span>Generalidades sobre la Gestión de TFG/TFM

Generalmente, es el Tutor el responsable de introducir los datos de su propuesta de TFG/TFM en Ebrón. Por otra parte, los roles Departamento, CAT y ERT disponen de un apartado de gestión de TFG/TFM que les permite validar o rechazar las distintas propuestas de TFG/TFM realizadas por los actores intervinientes en el proceso (ver Figura 1). Cada vez que hay un rechazo, la aplicación enviará una notificación al responsable del paso anterior de que debe subsanar los motivos del rechazo. Una vez que la ERT ha aceptado la propuesta de TFG/TFM, ésta es incorporada a la oferta de la ERT y los alumnos ya podrán solicitarla.

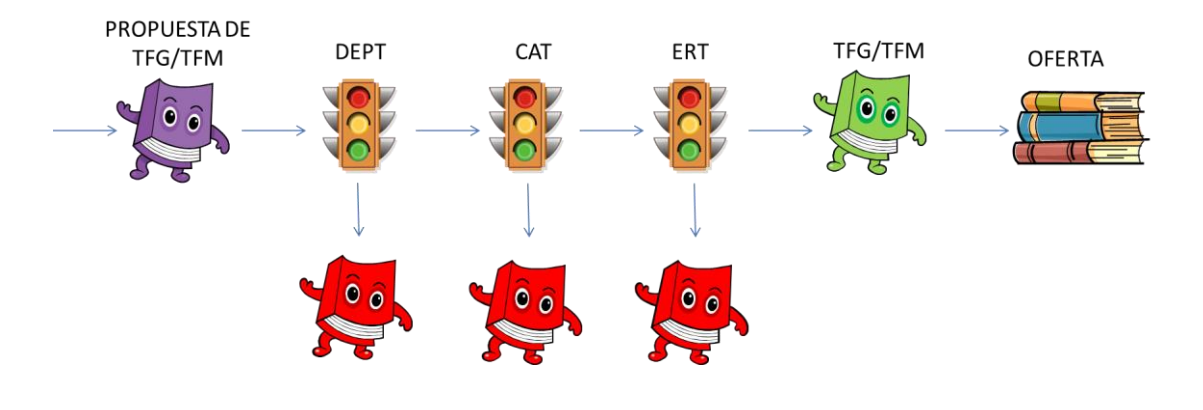

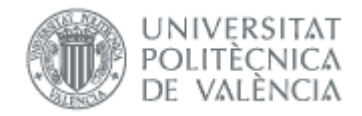

#### Figura 1 Proceso de validación/rechazo de un TFG/TFM

Un requisito necesario para que sea posible introducir propuestas de TFG/TFM en Ebrón es que la ERT correspondiente haya publicado un Plazo de Oferta con sus correspondientes fechas. Por tanto, el proceso completo es el mostrado en la Figura 2:

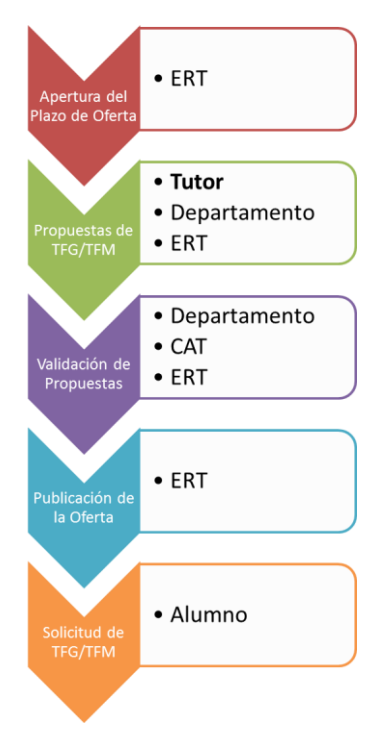

Figura 2 Proceso de Gestión de un TFG/TFM y el rol responsable (Oferta).

Una vez asignado el TFG/TFM al alumno, comienza el desarrollo del mismo y éste se encuentra fuera del ámbito de EBRON, que no volverá a participar hasta que llegue el momento de solicitar la defensa (ver Figura 3).

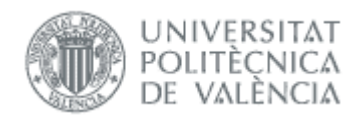

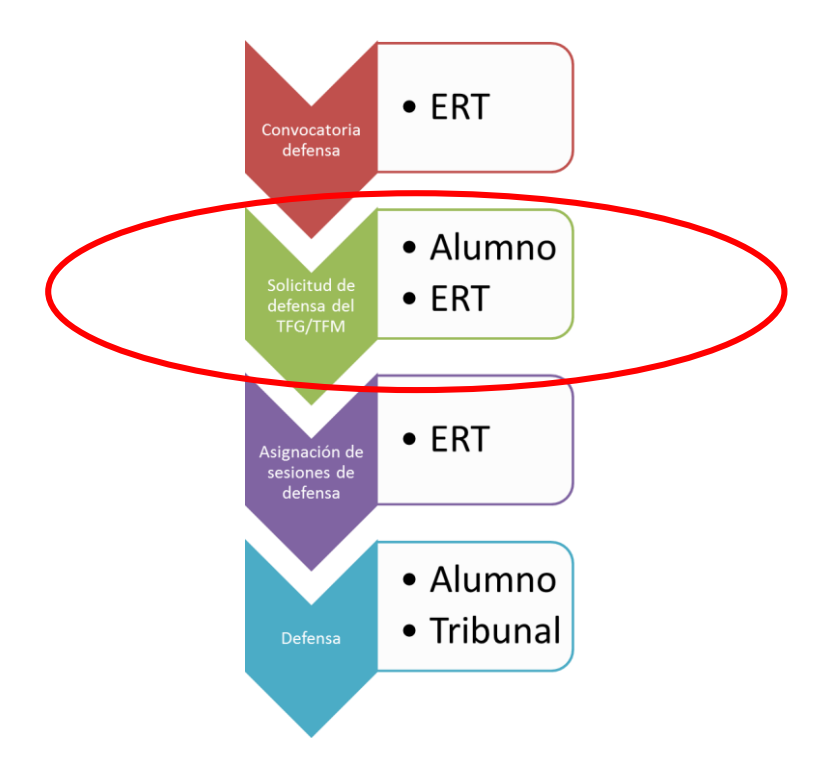

### Figura 3 Proceso de Gestión de un TFG/TFM y el rol responsable (Defensa).

Un requisito necesario para que sea posible solicitar la defensa de TFG/TFM en Ebrón es que la ERT correspondiente haya publicado la convocatoria de defensa y sus fechas. Por tanto, el alumno debe acceder a la aplicación para solicitar la defensa de TFG o TFM dentro de los plazos de oferta que establezca la ERT.

## <span id="page-4-0"></span>Glosario de términos

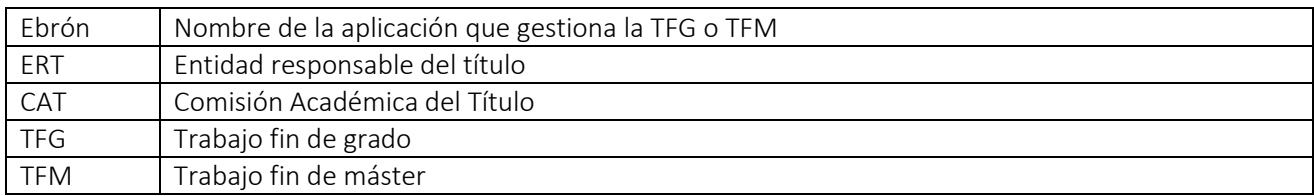

## <span id="page-4-1"></span>Acceso a la aplicación

Para acceder a la aplicación se debe pulsar el enlace 'Trabajo fin de Grado / Trabajo fin de Máster', dentro del apartado Solicitudes de la Secretaría Virtual.

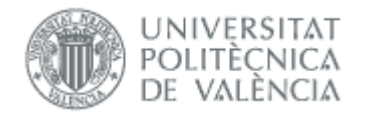

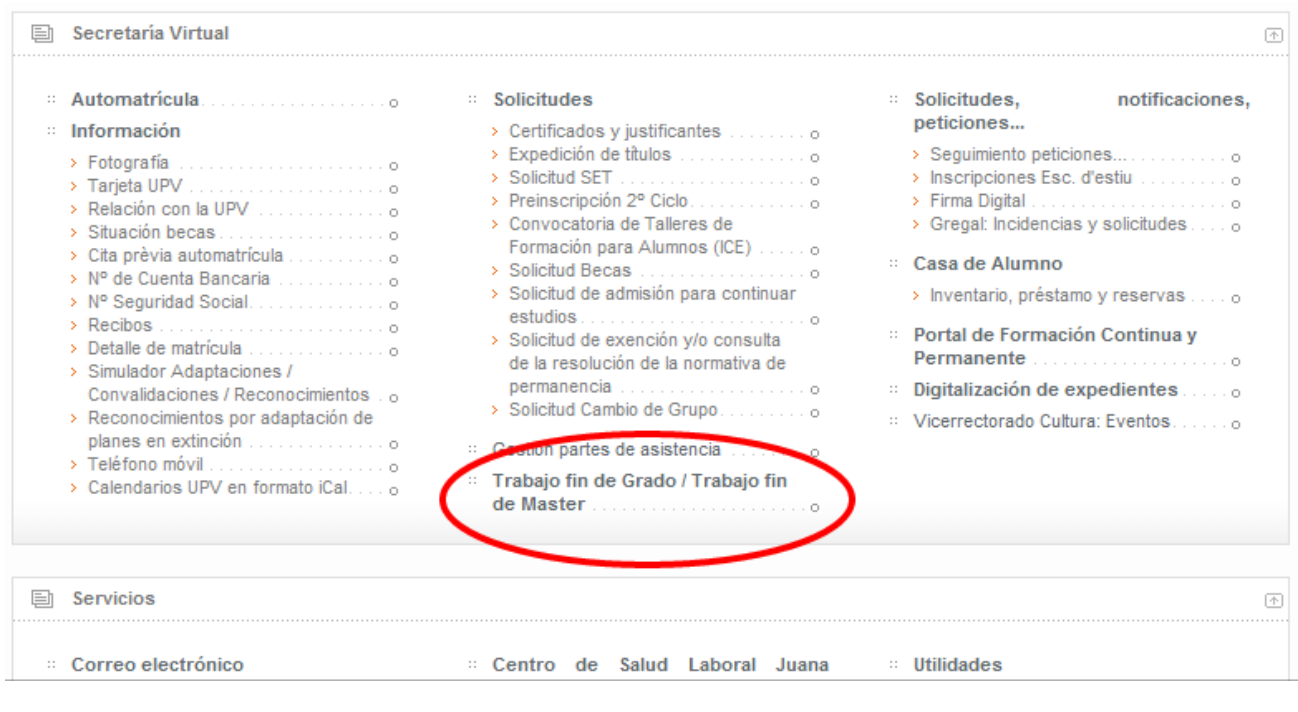

#### Figura 3 Acceso a la aplicación

Figura 5 Diálogo con los datos de un TFG/TFM

# <span id="page-5-0"></span>*Solicitud de defensa*

Según la Normativa (Artículo 9.5), "*para admitir a trámite la presentación del TFG/TFM, debe constar en el expediente del estudiante la superación de todos los ECTS del título, excluidos los correspondientes al propio TFG/TFM y, en su caso, los correspondientes a prácticas externas o en movilidad*". Si no se cumplen estas condiciones, no se podrá solicitar la defensa del TFG/TFM.

Se podrá solicitar defensa en cualquiera de las convocatorias que haya establecido la ERT. En la Figura 7 se muestra la pantalla de solicitud de defensa. Aquí deben seleccionarse, en primer lugar, la titulación y si la defensa del TFG/TFM va a ser individual o colectiva. Automáticamente, aparecerán en el desplegable la lista de convocatorias de defensa disponibles. Seleccionada la convocatoria, el paso siguiente será pulsar el botón "Seleccionar defensa".

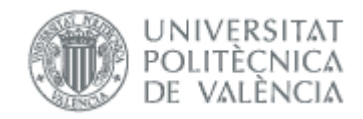

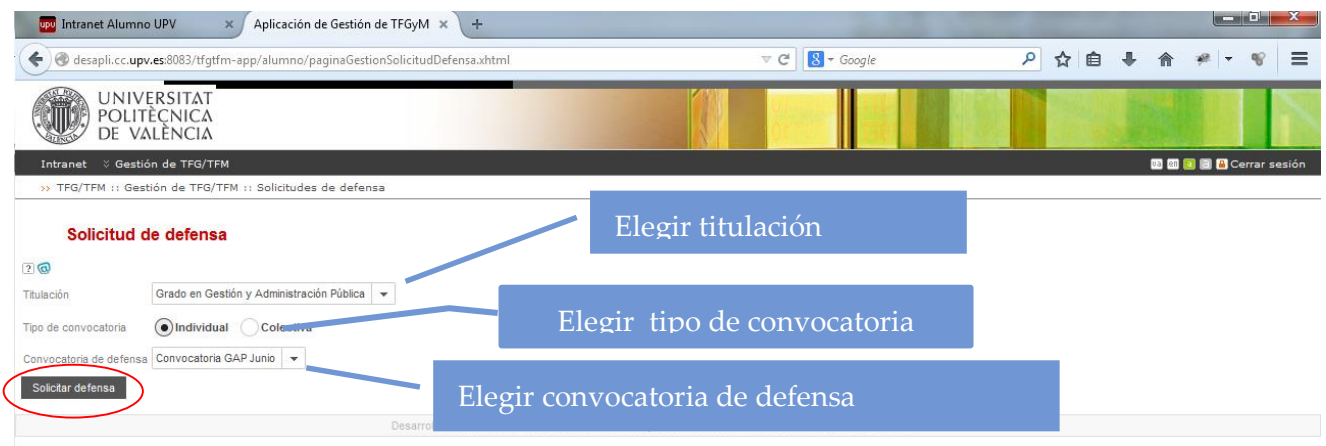

Figura 7. Solicitud de defensa.

El tipo de convocatoria puede ser:

Individual: tipo por defecto, el TFG/TFM se defiende en una sesión individual con un tribunal.

Colectiva: este tipo de convocatoria la debe de definir la ERT, el TFG/TFM se defiende en una sesión colectiva a la misma hora y lugar, es el tribunal quien acude al panel.

Al pulsar el botón Solicitar defensa se comprueban la condición descrita arriba y, en caso de no cumplirse, se informa de la situación (ver Figura 8):

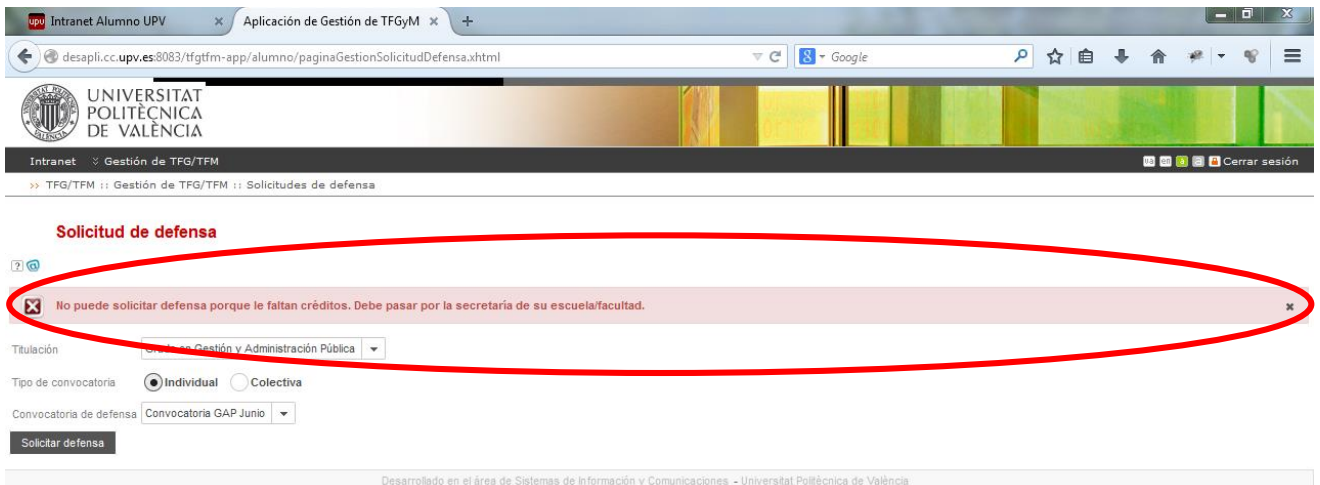

#### Figura 8. Mensaje mostrado cuando no se cumplen las condiciones para solicitar defensa.

Si se cumplen las condiciones, aparecerá la pantalla de depósito del TFG/TFM (ver Figura 9). En esta pantalla podremos adjuntar la documentación, según los bloques que haya establecido la ERT, siendo obligatorio incluir un documento por cada bloque documental. Adjuntada la documentación (ver Figura 10) y seleccionada la opción de derechos de autor, pinchando el botón "Aceptar".

La presentación del trabajo se realizará siguiendo el procedimiento establecido por el Área de Biblioteca y Documentación Científica, a los efectos de su posterior inclusión en los repositorios institucionales de la

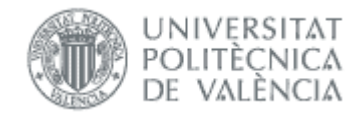

universidad. De acuerdo a estos criterios se deberá de responder las preguntas restricción de publicidad y autorización de publicación.

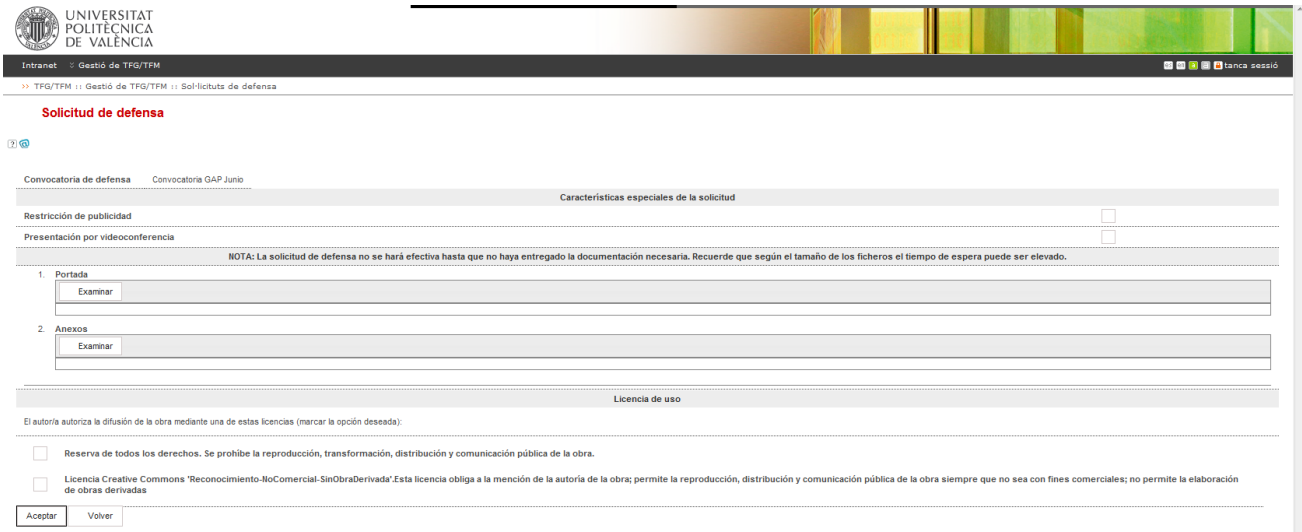

#### Figura 9. Pantalla de depósito del TFG/TFM (I).

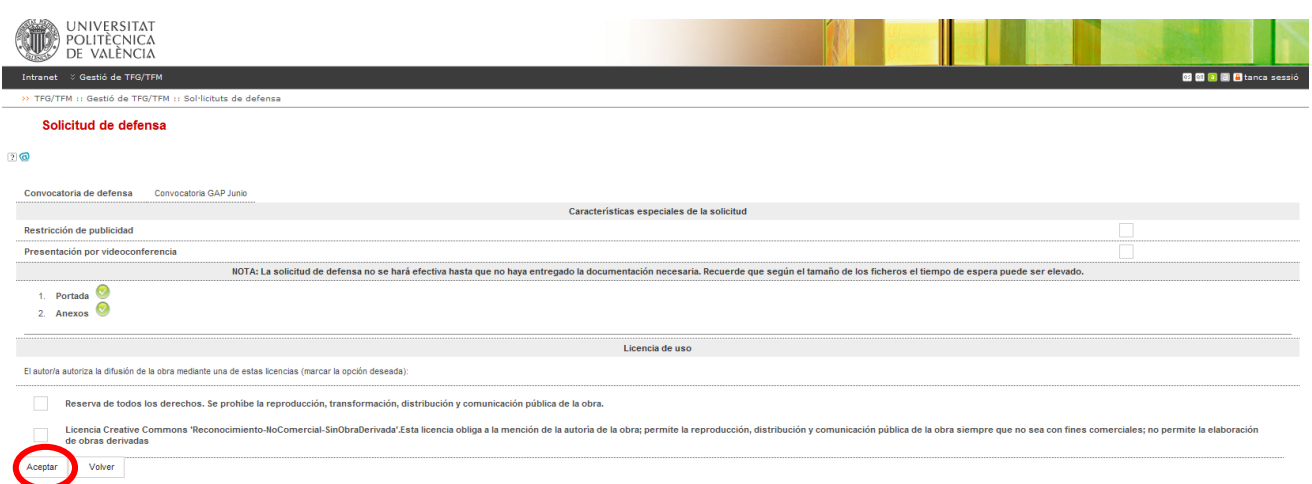

#### Figura 10. Pantalla de depósito del TFG/TFM (II).

Para finalizar, pichar en el botón Aceptar, en caso de no querer continuar hacer clic en botón Volver.

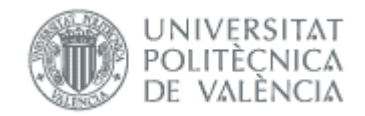

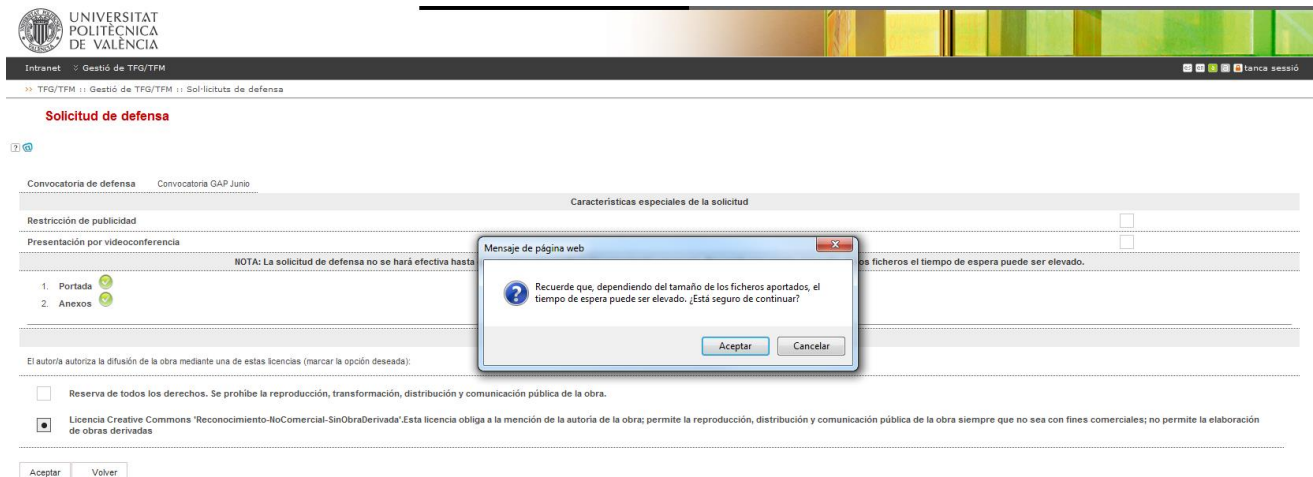

#### Figura 11. Pantalla de depósito del TFG/TFM (III).

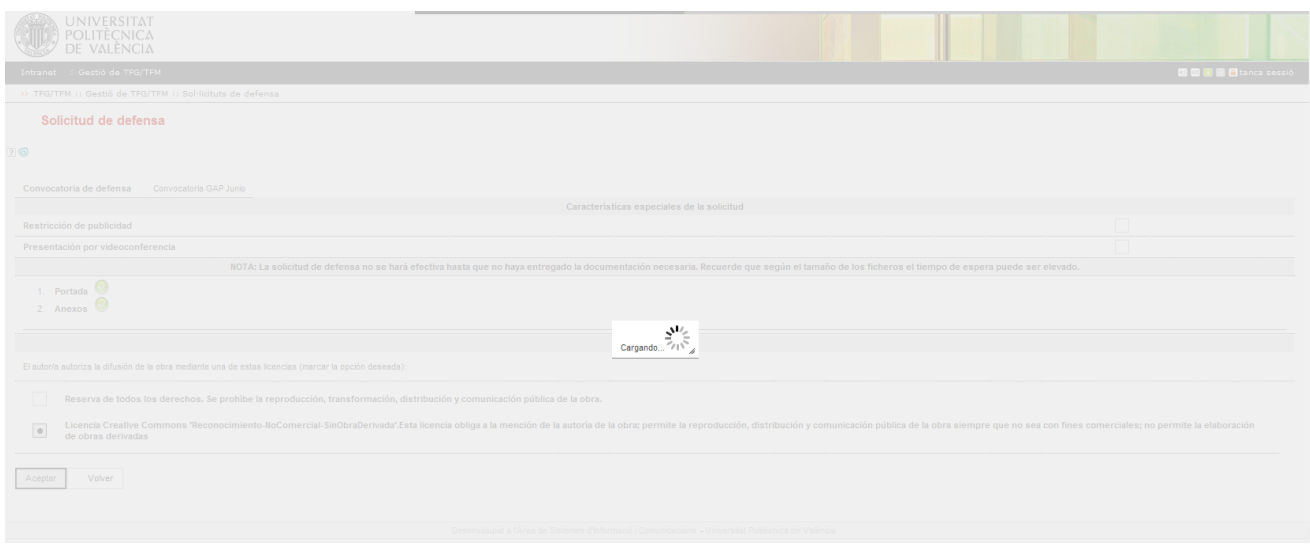

### Figura 12. Pantalla de depósito del TFG/TFM.

Si todo ha ido correctamente, aparecerá un mensaje de confirmación en la parte de superior de la pantalla de depósito (ver Figura 13).

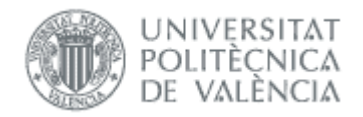

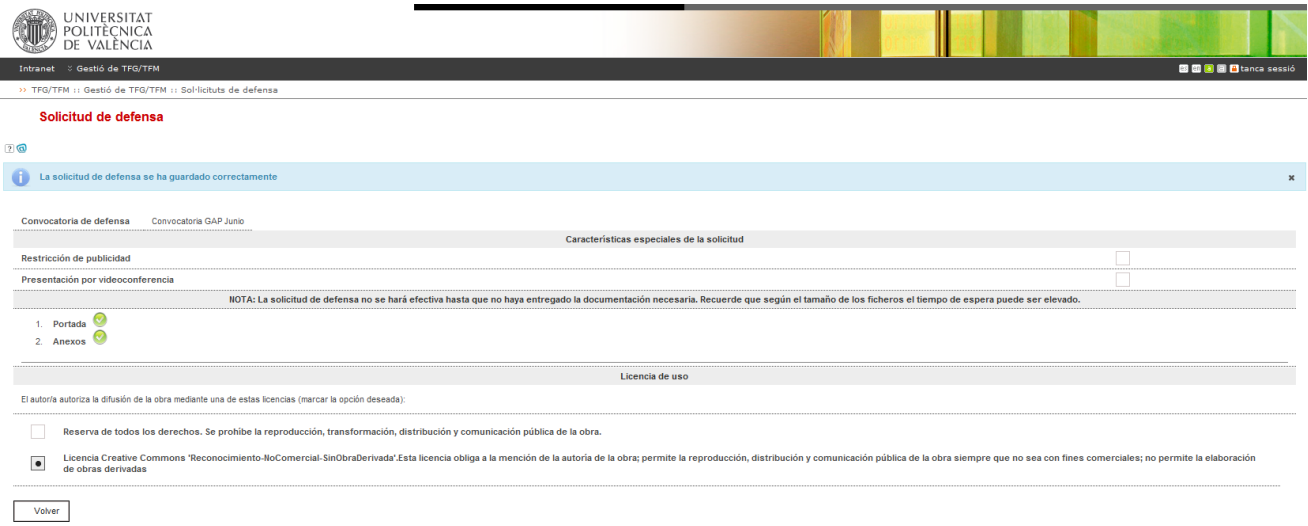

#### Figura 13. Pantalla de depósito del TFG/TFM.

Si se vuelve a la página principal, se observa que es posible anular la defensa y solicitar la defensa en otra convocatoria distinta (ver Figura 14). Si así se hace, habrá que volver a adjuntar toda la documentación.

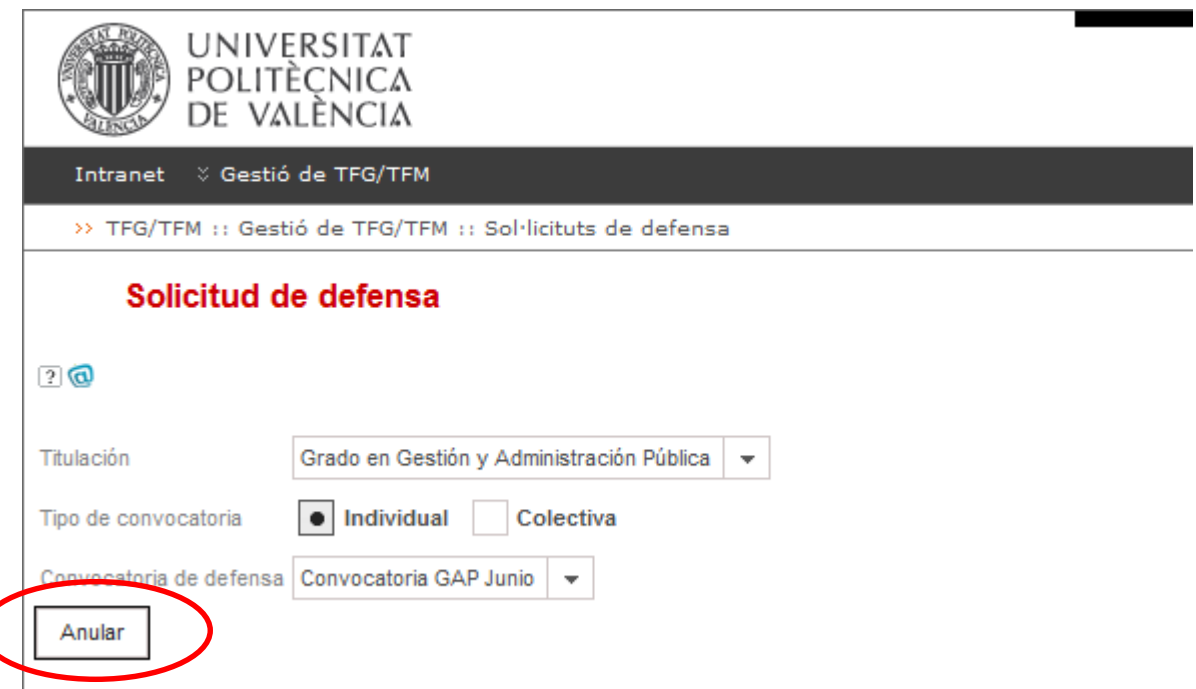

Figura 14. Anulación de una solicitud de defensa.